## **PAPERCUT INSTRUCTIONS**

# **IOWA STATE UNIVERSITY**

#### **Windows Operating System**

**Wifi:** Connect to EduRoam Username: USE FULL EMAIL ADDRESS Password: NetID password 1 From the Desktop, type Edge in the search bar, open (must use the Microsoft Edge browser) 2 In the address bar go to print.iastate.edu/papercut It will automatically start downloading the Papercut Mobility file 3 Mobility Driver, click "yes" English, click "ok" Click the circle that says Accept, click "next" 6 Find our printers in the list (alphabetical) **SICTR-2114-BW-Pickup** (black and white printing) **SICTR-2114-Color-Pickup** (color printing) Click on the box in front of each printer. Click on "next" 8 Log into Papercut Username: Always use FULL EMAIL ADDRESS Password: NetID password Click on "next" Click on "finish" Go to the document that you would like to print and click on "file>print". Find the printer that you just installed (either black and white or color) and adjust the specifics for your printing needs. IE: Number of copies, single/double sided, size letter (8.5x11) or tabloid (11x17). Do not use A3, A4, etc. 12 Click "print" 13 To print your documents, go to **SICTR-2114-Pickup** (printer located outside of Room 2114 in the Student Innovation Center) and login by using you email address and password on the touchscreen.

### **MAC Operating System**

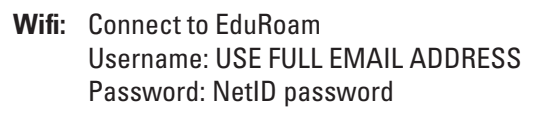

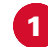

- Click on "System Preferences"
- Click on "Printers and Scanners"

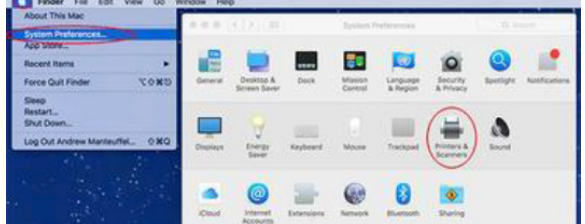

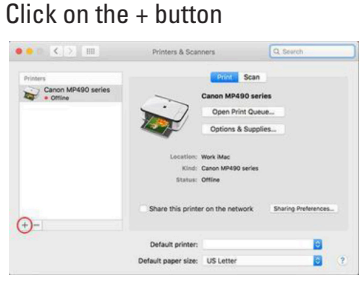

- Find our printers in the list (alphabetical) **SICTR-2114-BW-Pickup** (black and white printing)
- 5 Click "Add" once the boxes have populated
- 6 Click on the + button again to add the other printer **SICTR-2114-Color-Pickup** (color printing)
- 
- **7** Click "Add" once the boxes have populated
	- Go to the document that you would like to print and click on "File>Print". Find the printer that you just installed (either black and white or color) and adjust the specifics for your printing needs. IE: Number of copies, single/double sided, size letter (8.5x11) or tabloid (11x17). Do not use A3, A4, etc.
- Click "print"
- 10 Log into Papercut

Username: Always use FULL EMAIL ADDRESS Password: NetID password

11 To print your documents, go to **SICTR-2114-Pickup** (printer located outside of Room 2114 in the Student Innovation Center) and login by using you email address and password on the touchscreen.

#### **IPhone/IPad**

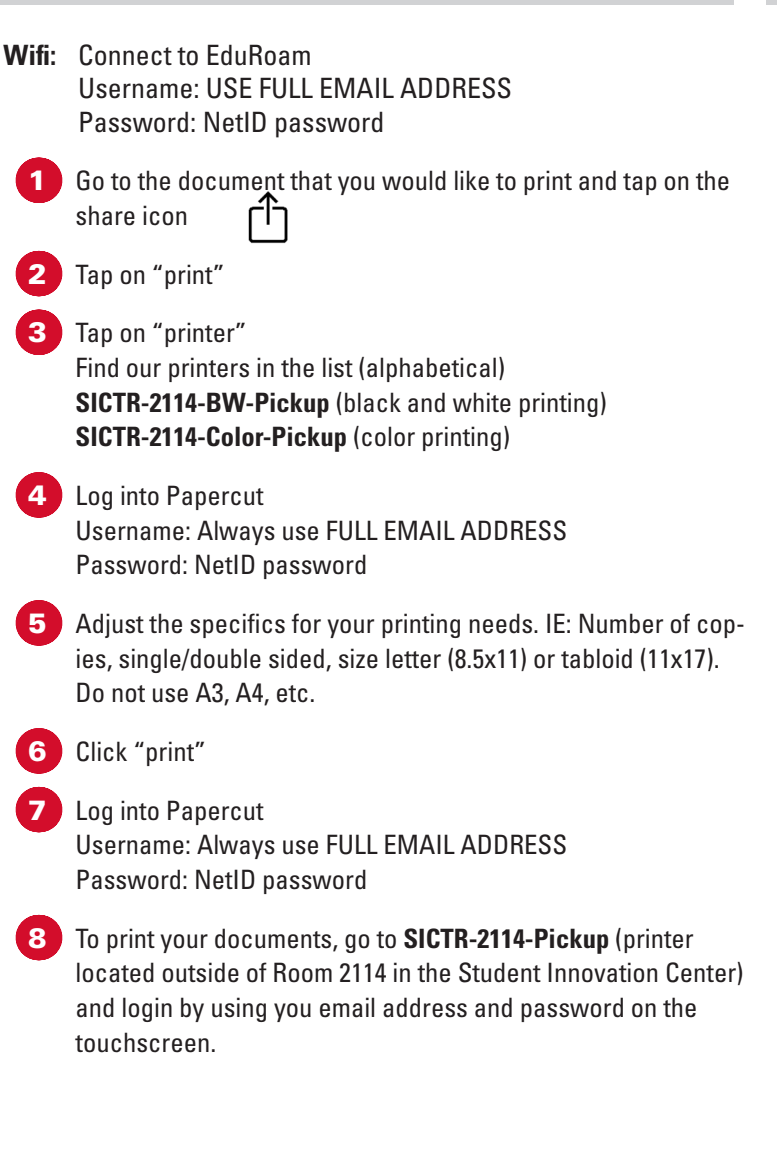

#### **Android Device**

**Wifi:** Connect to EduRoam Username: USE FULL EMAIL ADDRESS Password: NetID password

Go to Google Play Store

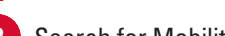

- 
- Search for Mobility Print App

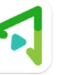

Install the App

- Open the App
- 5 Allow Mobility Print to send you notifications? **ALLOW** If this is your first time launching the app, tap the box that says "Tap here and check the Mobility Print Service is on."
- 6 Slide the Mobility Print toggle to **ON**
- Exit out of the Mobility Print App
- 8 Go to your file
- 9 Tap on the **More Options button (…)** upper right
- 10 Select **PRINT**
- 11 Select Printer

Find our printers in the list (alphabetical) **SICTR-2114-BW-Pickup** (black and white printing) **SICTR-2114-Color-Pickup** (color printing)

- 12 Adjust the specifics for your printing needs. IE: Number of copies, single/double sided, size letter (8.5x11) or tabloid (11x17). Do not use A3, A4, etc.
- 13 Tap on the **Printer Icon**

14 If prompted, confirm that you wish to use Mobility Print. **OK**

15 A notification may appear that says "Your job needs authentication." **Tap the notification and enter your ISU credentials.** Username: USE FULL EMAIL ADDRESS

Password: NetID password

16 To print your documents, go to **SICTR-2114-Pickup** (printer located outside of Room 2114 in the Student Innovation Center) and login by using you email address and password on the touchscreen.